# **Sistem Penunjang Keputusan Pemilihan Perumahan di Cikarang Jawa Barat dengan Metode AHP dan Expert System Builder 4.4**

Ratih Dwi Asworowati

*Abstract***—** *Developments human civilization accompanied with the development of way delivery of information, ranging from the image who do not meaningful in wall cave, until the introduction of world flow of information which known with name of internet. Expert system builder 4.4 is one of application decision support systems with many criteria who using method AHP. Determination of housing which selected by the consumers is influenced by many factors namely price, the location, public facilities, designs home and technical specifications. This writing aims to help consumers determine election decision of housing in area Cikarang West Java in accordance criteria the desired and analyzed using methods AHP Decomposition, AHP Axiom Homogeneity and software Expert System Builder 4.4. Results the conclusion from ten consumers who using this application they are very satisfied because it can be with easily, quickly, effective, and efficient determine the decisions election of housing which accordance with criteria the disired.*

**Intisari— Perkembangan peradaban manusia diiringi dengan perkembangan cara penyampaian informasi, mulai dari gambar yang tak bermakna didinding gua, sampai diperkenalkannya dunia arus informasi yang dikenal dengan nama internet.** *Expert system builder 4.4* **adalah salah satu aplikasi sistem penunjang keputusan dengan banyak kriteria yang menggunakan metode AHP. Penentuan perumahan yang dipilih oleh konsumen dipengaruhi oleh banyak faktor yaitu harga, lokasi, fasilitas umum, desain rumah dan spesifikasi teknis. Penulisan ini bertujuan untuk membantu konsumen menentukan keputusan pemilihan perumahan di daerah Cikarang Jawa Barat sesuai kriteria yang diinginkan dan dianalisis menggunakan metode AHP Dekomposisi, AHP Aksioma Homogenitas dan software** *Expert System Builder 4.4.* **Hasil kesimpulan dari sepuluh konsumen yang menggunakan aplikasi ini mereka sangat puas karena dapat dengan mudah, cepat, efektif, dan efisien menentukan keputusan pemilihan perumahan yang sesuai dengan kriteria yang diinginkan.**

#### **Kata Kunci**— **SPK,** *Housing***, AHP,** *Expert System Builder 4.4.*

#### I. PENDAHULUAN

Pemerintah melalui Kementerian Perumahan Rakyat terus berupaya meningkatkan sinergis dan sinkronisasi perencanaan kegiatan dan anggaran pembangunan perumahan dan kawasan pemukiman yang dilaksanakan di daerah melalui pelaku pembangunan atau developer.

Expert system builder 4.4 adalah salah satu aplikasi

*Jurusan Manajemen Informatika, AMIK BSI Bekasi, Jln. Kaliabang Raya No. 8 Bekasi Utara 17123 INDONESIA (telp: 021-88985613; fax: 021-88985615; e-mail: ratih.tww@bsi.ac.id*

sistem penunjang keputusan dengan banyak kriteria dengan menggunakan metode AHP. Aplikasi ini dipilih berdasarkan pertimbangan penggunaannya yang relatif mudah, serta tersedia versi trial yang dapat digunakan secara bebas untuk jumlah kriteria yang telah ditentukan. Penentuan kriteria pada sistem pendukung keputusan pemilihan perumahan di daerah Cikarang Jawa Barat ini dapat dilakukan oleh pihak manajerial atau tim yang secara khusus dibentuk. Selanjutnya aplikasi expert system builder 4.4 digunakan untuk menentukan pemilihan perumahan yang sesuai dengan kriteria konsumen. Pada contoh kasus dibawah ini kriteria pemilihan perumahan dibagi dalam segi harga, lokasi, fasiltas umum, desain rumah, dan spesifikasi teknis. Memasuki tahun 2004, dunia properti kembali bangkit setelah terpuruk karena krisis moneter. Bisnisbisnis di bidang properti mulai menjamur, baik dalam skala kecil, menengah maupun besar. Pengembangan ini tidak hanya terjadi di daerah-daerah tertentu, tapi hampir seluruh daerah khususnya di daerah Cikarang Jawa Barat.

 Gejola perkembangan di bidang properti ini tidak hanya dipengaruhi oleh tingkat perekonomian tetapi juga minat para konsumen mengikuti perkembangan ini. Peningkatan jumlah konsumen dari tahun ke tahun semakin bertambah. Para developer banyak yang menawarkan berbagai alternatif dari mulai harga, lokasi, desain, maupun cara pembayaran. Hal inilah yang menyebabkan konsumen harus pandai-pandai memilih perumahan mana yang akan mereka ambil yang sesuai dengan kriteria-kriteria yang diinginkan.

Tujuan penelitian ini adalah memudahkan para konsumen untuk memilih perumahan yang cocok dan ideal sesuai kondisi para konsumen yaitu disajikan dengan tampilan yang data yang menarik sehingga konsumen mudah untuk mempelajari dan membacanya, dibantu dengan data yang didukung oleh pengolahan data dengan metode AHP Dekomposisi, AHP Aksioma Homogenitas dan software expert system builder 4.4 serta data informasi dari internet.

#### II. LANDASAN TEORI

#### A. Pengertian Sistem Penunjang Keputusan

Konsep Sistem Pendukung Keputusan (SPK) / Decision Support Sistem (DSS) pertama kali diungkapkan pada awal tahun 1970-an oleh Michael S. Scott Morton dengan istilah Management Decision Sistem. Sistem tersebut adalah suatu sistem yang berbasis komputer yang ditujukan untuk membantu pengambil keputusan. Dengan memanfaatkan

data dan model tertentu untuk memecahkan berbagai persoalan yang tidak terstruktur [6].

## B. Pengertian Metode AHP

Proses hierarki adalah suatu model yang memberikan kesempatan bagi perorangan atau kelompok untuk membangun gagasan-gagasan dan mendefinisikan persoalan dengan cara membuat asumsi mereka masing-masing dan memperoleh pemecahan yang diinginkan darinya. Ada dua alasan utama untuk menyatakan suatu tindakan akan lebih baik dibanding tindakan lain. Alasan yang pertama adalah pengaruh-pengaruh tindakan tersebut kadang-kadang tidak dapat dibandingkan karena sutu ukuran atau bidang yang berbeda dan kedua, menyatakan bahwa pengaruh tindakan tersebut kadang-kadang saling bentrok, artinya perbaikan pengaruh tindakan tersebut yang satu dapat dicapai dengan pemburukan lainnya. Kedua alasan tersebut akan menyulitkan dalam membuat ekuivalensi antar pengaruh sehingga diperlukan suatu skala luwes yang disebut prioritas.[9].

#### C. Pengertian Sistem Pakar

Sistem pakar adalah suatu program komputer yang mengandung pengetahuan dari satu atau lebih pakar manusia mengenai suatu bidang spesifik. Jenis program ini pertama kali dikembangkan oleh periset kecerdasan buatan pada dasawarsa 1960-an dan 1970-an dan diterapkan secara komersial selama 1980-an. Bentuk umum sistem pakar adalah suatu program yang dibuat berdasarkan suatu set aturan yang menganalisis informasi (biasanya diberikan oleh pengguna suatu sistem) mengenai suatu kelas masalah spesifik serta analisis matematis dari masalah tersebut. Tergantung dari desainnya, sistem pakar juga mampu merekomendasikan suatu rangkaian tindakan pengguna untuk dapat menerapkan koreksi. Sistem ini memanfaatkan kapabilitas penalaran untuk mencapai suatu simpulan. [10].

# D. *Software Expert System Builder 4.4*

*Expert System Builder (ESB)* adalah program *freeware* dimaksudkan untuk menyederhanakan pengembangan sistem pendukung keputusan atau sistem pakar yang dapat digunakan pada setiap proses pengambilan keputusan dari suatu organisasi keputusan. Sistem yang dihasilkan dapat digunakan secara lokal pada komputer atau dikerahkan ke internet. [5]

#### III. PEMBAHASAN

# A. Metode Penelitian

Langkah pertama ada pengumpulan data atau studi pustaka yaitu pengumpulan data secara langsung melalui observasi, wawancara, diskusi terfokus dan dari sumber buku, laporan, dan lain-lain. Langkah kedua identifikasi masalah melalui studi literatur dan pengamatan lapangan yaitu survei. Langkah ketiga analisis data dan pembahasan yaitu analisis terhadap penelitian dan mengulasnya dalam pembahasan. Langkah keempat kesimpulan yaitu berupa kesimpulan dari penelitian yang telah dilakukan.

Metode Penelitian yang penulis gunakan dalam penelitian ini adalah metode studi pustaka, metode pengumpulan data, metode studi lapangan.

## B. Pembahasan

Berdasarkan hasil penelitian yang dilakukan terhadap konsumen perumahan, maka didapat lima kriteria yang digunakan dalam proses pemilihan lokasi perumahan. Kriteria tersebut antara lain harga, lokasi, fasilitas umum, desain rumah, dan spesifikasi teknis.

#### 1. Struktur AHP untuk pemilihan perumahan

Struktur AHP yang didesain bisa dilihat pada gambar 1 dibawah ini :

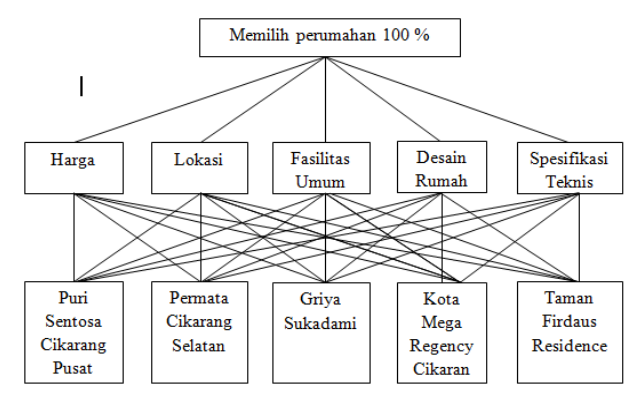

Gbr . 1 Struktur AHP pemilihan perumahan

# 2. Kriteria dan Lima Jenis Perumahan

Pada tabel dibawah ini terdapat lima jenis perumahan yang ada di wilayah Cikarang Jawa Barat yaitu Puri Sentosa Cikarang Pusat, Permata Cikarang Selatan, Griya Sukadami, Kota Mega Regency Cikarang, Taman Firdaus Residence dan 45 kriteria mulai dari pembelian secara cash sampai listrik 900 VA.

TABEL I KRITERIA DAN LIMA JENIS PERUMAHAN

| No             | Pertanyaan                               | Puri                    | Permata                 | Griya    | Kota                    | Taman                   |
|----------------|------------------------------------------|-------------------------|-------------------------|----------|-------------------------|-------------------------|
|                | (Kriteria)                               | <b>Sentosa</b>          | Cikarang                | Sukadami | Mega                    | Firdaus                 |
|                |                                          | Cikarang                | <b>Selatan</b>          |          | Regency                 | Residence               |
|                |                                          | Pusat                   |                         |          | Cikarang                |                         |
| A.             | <b>HARGA</b>                             |                         |                         |          |                         |                         |
| $1$ .          | Pembelian<br>secara<br>cash              | x                       | x                       | x        | x                       | x                       |
| 2.             | Pembelian<br>secara<br>kredit            | x                       | x                       | x        | x                       | x                       |
| 3 <sub>1</sub> | Harga jual antara<br>$250$ jt - $300$ jt | x                       |                         |          |                         | $\mathbf{x}$            |
| 4.             | Harga jual antara<br>$200it - 250it$     | $\overline{\mathbf{x}}$ | $\overline{\mathbf{x}}$ | ٠        |                         | $\overline{\mathbf{x}}$ |
| 5.             | Harga jual antara<br>$150it - 200it$     | $\overline{\mathbf{x}}$ |                         |          |                         |                         |
| 6.             | Harga jual antara<br>$100it - 150it$     | $\overline{\mathbf{x}}$ |                         |          | $\overline{\mathbf{x}}$ |                         |
| 7.             | Harga jual antara 50jt<br>$-100it$       |                         |                         | x        | x                       | x                       |

# JURNAL TEKNIK INFORMATIKA STMIK ANTAR BANGSA **VOL. III NO. 2 AGUSTUS <sup>2017</sup>**

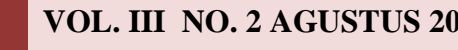

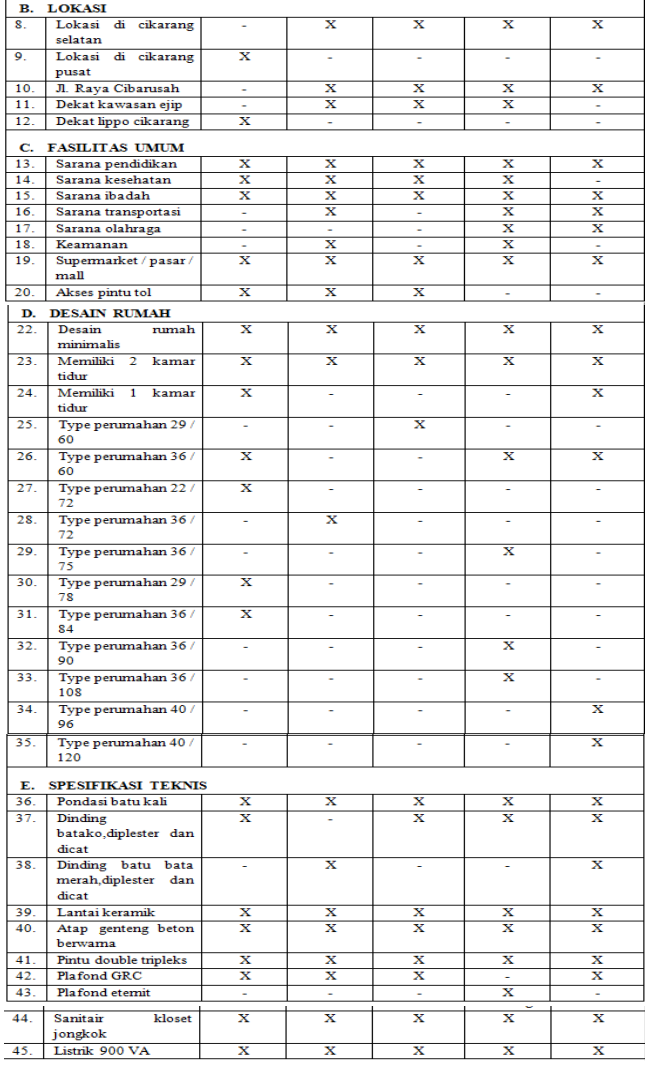

# 3. Implementasi

Setelah mengidentifikasi masalah–masalah yang terdapat dalam tabel kriteria dan lima jenis perumahan, langkah berikutnya diimplementasikan kedalam sebuah perangkat lunak yaitu expert system builder 4.4. Sebelumnya dipastikan bahwa komputer sudah terinstall software visual basic enterprise 6.0 karena software expert system builder 4.4 adalah software langsung pakai dan tidak perlu diinstal dan terhubung dengan jaringan internet. Langkah–langkah pembuatan aplikasi ini adalah Proses Pembuatan Question Editor, Proses Pembuatan *Knowledge Acquisition*, Proses Pembuatan Describe Record.

# 4. Proses Pembuatan Question Editor

a) Membuka Expert System Builder melalui Start > All Programs > Expert System Builder > ESB Question Editor.

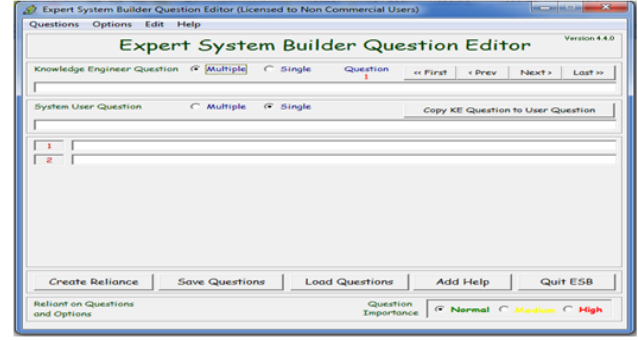

Gbr . 2 Tampilan ESB question editor

- b) Pilih Single pada Knowledge Engineer Question. Ketik kriteria ke 1 yaitu pembelian secara cash. Pada System User Question pilih Single. Klik tombol Copy Ke Question to User Question. Dinomor 1 ketik ya dan di nomor 2 ketik tidak. Klik tombol next dan muncul ESB Question Editor berikutnya. Lakukan langkah diatas sampai kriteria ke 45.
- 5. Proses Pembuatan Knowledge Acquisition
- a) Membuka Expert System Builder melalui Start > All Programs > Expert System Builder > ESB Knowledge Acquisition.

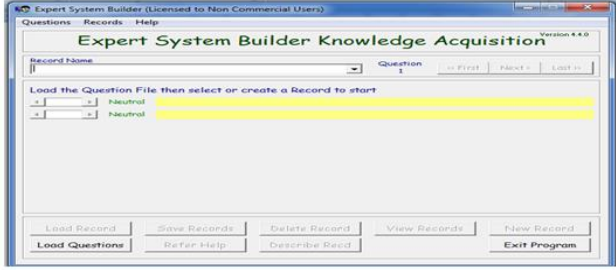

Gbr . 3 Tampilan ESB knowledge acquisition

- b) Klik tombol load question pilih file yang tadi disimpan expert system builder question editor.
- c) Klik tombol new record > ketik jenis perumahan yang pertama yaitu Puri Sentosa Cikarang Pusat > ok.

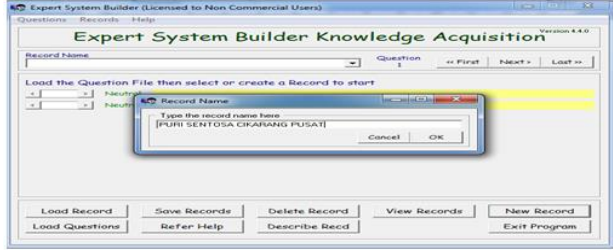

Gbr . 4 Tampilan input new record name puri sentosa cikarang pusat

d) Akan muncul tampilan ESB knowledge Acquisition dengan record name Puri Sentosa Cikarang Pusat dan question 1, pada question 1 akan ada tombol jawaban ya dan tidak, klik tombol ya (sesuai tabel kriteria dan lima jenis perumahan) kemudian klik tombol next.

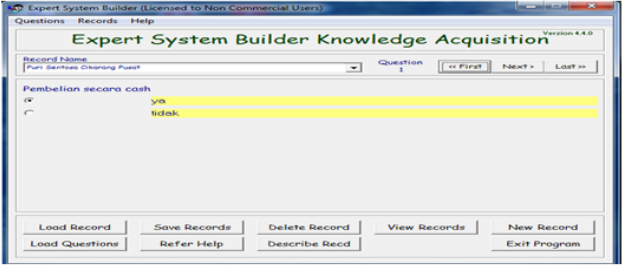

Gbr . 5 Tampilan question 1 pada record name puri sentosa cikarang pusat.

e) Lakukan langkah 4 diatas sampai question 45 dan isikan jawaban ya atau tidak sesuai tabel 1 kriteria dan lima jenis perumahan.

| Questions Options<br>Edit Help           |                       |                                              |                 | Verzioni 4.4 di                    |
|------------------------------------------|-----------------------|----------------------------------------------|-----------------|------------------------------------|
|                                          |                       | <b>Expert System Builder Question Editor</b> |                 |                                    |
| Knowledge Engineer Question C Multiple   |                       | (* Single)<br>Question                       |                 | He Pirat [ + Prev ] Next > Last >> |
| Pendelan secara cash                     |                       |                                              |                 |                                    |
| System User Question                     | <b>Multiple</b>       | ce Single                                    |                 | Copy KE Question to User Question  |
| Pembelian secara cash                    |                       |                                              |                 |                                    |
|                                          |                       |                                              |                 |                                    |
| <b>SAMP</b>                              |                       |                                              |                 |                                    |
| <b>Eighth</b><br>$\overline{\mathbb{R}}$ |                       |                                              |                 |                                    |
|                                          |                       |                                              |                 |                                    |
|                                          |                       |                                              |                 |                                    |
|                                          |                       |                                              |                 |                                    |
|                                          |                       |                                              |                 |                                    |
|                                          |                       |                                              |                 |                                    |
|                                          |                       |                                              |                 |                                    |
| <b>Create Reliance</b>                   | <b>Save Questions</b> | <b>Load Questions</b>                        | <b>Add Halp</b> | Quit ESB                           |

Gbr . 6 Tampilan ESB question editor kriteria ke 1

- 6. Proses Pembuatan Describe Record
- a) Membuka Expert System Builder melalui Start > All Programs > Expert System Builder > ESB Knowledge Acquisition.

| Questions<br>Records                        | Help         |                                                                |              | Variation 4.4.0                      |  |  |  |  |  |
|---------------------------------------------|--------------|----------------------------------------------------------------|--------------|--------------------------------------|--|--|--|--|--|
| Expert System Builder Knowledge Acquisition |              |                                                                |              |                                      |  |  |  |  |  |
| <b>Record Name</b>                          |              | ٠                                                              | Question     | Next ><br><b>CC FIRST</b><br>Lost >> |  |  |  |  |  |
|                                             |              | Load the Question File then select or create a Record to start |              |                                      |  |  |  |  |  |
| Neutral<br>$\rightarrow$<br>$\sim$ 1        |              |                                                                |              |                                      |  |  |  |  |  |
| Neutral<br>$\sim$<br>$\rightarrow$ 1        |              |                                                                |              |                                      |  |  |  |  |  |
|                                             |              |                                                                |              |                                      |  |  |  |  |  |
|                                             |              |                                                                |              |                                      |  |  |  |  |  |
|                                             |              |                                                                |              |                                      |  |  |  |  |  |
|                                             |              |                                                                |              |                                      |  |  |  |  |  |
|                                             |              |                                                                |              |                                      |  |  |  |  |  |
|                                             |              |                                                                |              |                                      |  |  |  |  |  |
|                                             |              |                                                                |              |                                      |  |  |  |  |  |
|                                             |              |                                                                |              |                                      |  |  |  |  |  |
| Load Record                                 | Save Records | Delete Record                                                  | View Records | New Record                           |  |  |  |  |  |
| <b>Load Questions</b>                       | Refer Help   | Describe Read                                                  |              | <b>Exit Program</b>                  |  |  |  |  |  |

Gbr . 7 Tampilan ESB knowledge acquisition

- b) Klik tombol load question pilih file yang tadi disimpan expert system builder question editor.
- c) Klik panah pada record name kemudian pilih Puri Sentosa Cikarang Pusat.

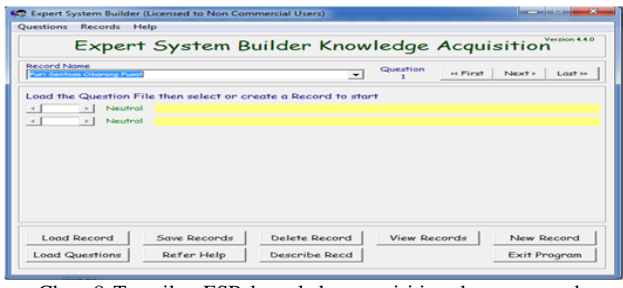

Gbr . 8 Tampilan ESB knowledge acquisition dengan record name puri sentosa cikarang pusat

# d) Klik load record maka akan muncul ESB Knowledge Acquisition dengan record name Puri Sentosa Cikarang Pusat dan question 1, kemudian klik tombol next

sampai question 45 setelah itu klik tombol save

STMIK ANTAR BANGSA

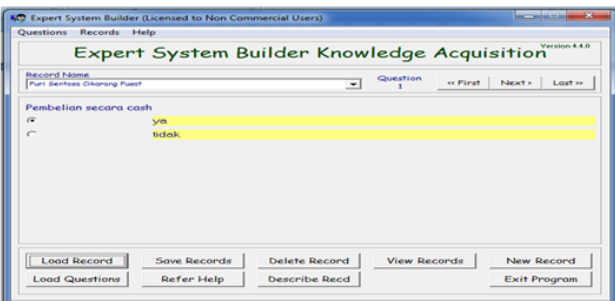

Gbr . 9 Tampilan ESB knowledge acquisition dengan record name puri sentosa cikarang pusat dan question 1

#### e) Klik tombol describe recd.

records.

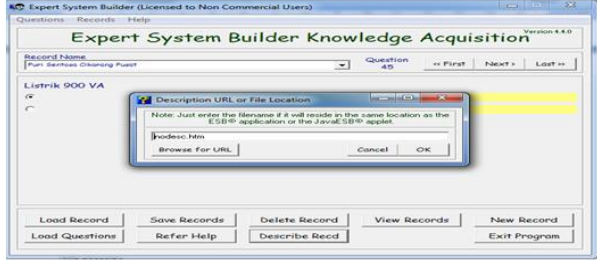

Gbr . 10 Tampilan description URL or file location pada record name puri sentosa cikarang pusat

f) Masukkan alamat blogspot perumahan Puri Sentosa Cikarang Pusat yaitu : [http://rumahtumbuh](http://rumahtumbuh-guntur.blogspot.com/)[guntur.blogspot.com,](http://rumahtumbuh-guntur.blogspot.com/) kemudian klik ok.

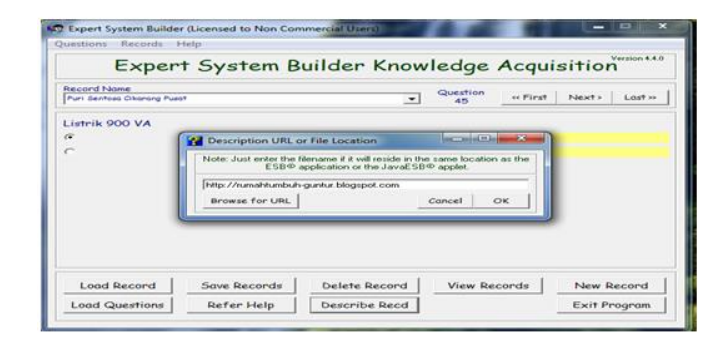

- Gbr . 11 Tampilan alamat blogspot record name puri sentosa cikarang pusat pada description URL or file location di ESB knowledge acquisition
- g) Klik view record kemudian pilih record name Puri Sentosa Cikarang Pusat.

# ISSN 2442-2444 | Sistem Penunjang Keputusan … 132

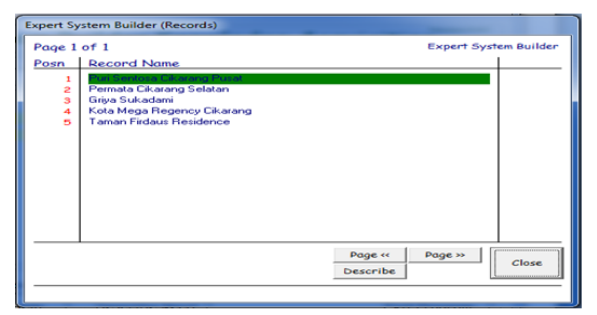

Gbr . 12 Tampilan ESB record dengan pilihan record name puri sentosa cikarang pusat di ESB knowledge acquisition

h) Klik describe, maka akan muncul halaman home blogspot dari perumahan Puri Sentosa Cikarang Pusat.

Presentase Pengukuran Tingkat Kepuasan Konsumen Penggunaan Aplikasi dengan *Software Expert System Builder 4.4* untuk Menentukan Keputusan Pemilihan Perumahan Di Daerah Cikarang Jawa Barat.

10 (sepuluh) responden yang menggunakan aplikasi ini 90% merasa sangat puas, 14% merasa puas, 2,6% merasa cukup puas sehingga dapat disimpulkan bahwa penggunaan aplikasi dengan software Expert System builder 4.4 untuk Menentukan Keputusan Pemilihan Perumahan Di Daerah Cikarang Jawa Barat merasa sangat puas.

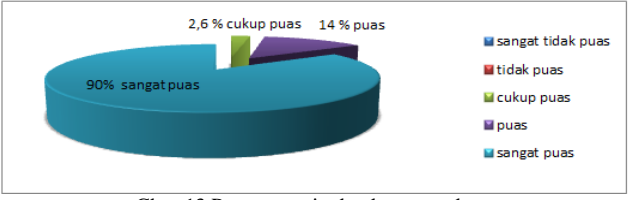

Gbr . 13 Presentase tingkat kepuasan konsumen

#### IV. KESIMPULAN

Aplikasi ini dibuat untuk membantu konsumen dalam menentukan keputusan pemilihan perumahan khususnya di daerah Cikarang Jawa Barat secara cepat, akurat, efektif, dan efisien dengan kriteria yang diberikan yaitu harga, lokasi, fasilitas umum, desain rumah dan spesifikasi teknis. Aplikasi ini menyajikan prioritas perumahan yang terpilih dari kriteria yang sudah diisi oleh konsumen. Hasil kesimpulan dari sepuluh konsumen yang menggunakan aplikasi ini yaitu mereka sangat puas karena penggunaannya yang cepat, mudah dan hasilnya akurat dalam menentukan keputusan pemilihan perumahan yang diinginkan sesuai kriteria konsumen.

 Dari hasil analisis, peneliti memberikan masukan bahwa dalam aplikasi ini masih terbatas dalam penyajian penggunaannya karena aplikasi ini hanya tersedia di kantor pemasaran dari lima jenis perumahan yang ada di daerah Cikarang Jawa Barat tetapi belum bisa digunakan secara online dan kriteria yang diberikan masih kurang lengkap contohnya tidak ada kriteria perijinan dan kredibilitas dari developer.

# UCAPAN TERIMA KASIH

Terima kasih saya sampaikan kepada Tim JSI yang telah meluangkan waktu untuk menerbitkan Jurnal ini.

#### **REFERENSI**

- [1] Abdillah, Aad. 12 April 2013. *Kota Mega Regency Cikarang*[. http://kotamegaregencycikarang.blogspot.com.](http://kotamegaregencycikarang.blogspot.com/)
- [2] Andreas, Yosef. 12 April 2013. *Permata Cikarang Selatan*. [http://permatacikarangselatan.blogspot.com.](http://permatacikarangselatan.blogspot.com/)
- [3] Guntur. 12 April 2013. *Puri Sentosa Cikarang Pusat*. [http://rumahtumbuh-guntur.blogspot.com.](http://rumahtumbuh-guntur.blogspot.com/)
- [4] Irma. 14 April 2013. *Pengertian Dasar dan Simbol Flowchart*. [http://irma14.blogspot.com/2008/09/pengertian](http://irma14.blogspot.com/2008/09/pengertian-dasar-dan-simbol-flowchart.html)[dasar-dan-simbol-flowchart.html.](http://irma14.blogspot.com/2008/09/pengertian-dasar-dan-simbol-flowchart.html)
- [5] Lindberg, Stanley. 14 April 2013. *Expert System Builder (c:Program Files) 4.4*. [http://expert-system-builder-c](http://expert-system-builder-c-program-files.software.informer.com/4.4/)[program-files.software.informer.com/4.4.](http://expert-system-builder-c-program-files.software.informer.com/4.4/)
- [6] Muhfajrirama. 14 April 2013. *Sistem Penunjang Keputusan*. [http://muhfajrirama.blogspot.com/2012/11/sistem](http://muhfajrirama.blogspot.com/2012/11/sistem-penunjang-keputusan.html)[penunjang-keputusan.html.](http://muhfajrirama.blogspot.com/2012/11/sistem-penunjang-keputusan.html)
- [7] Purwanto. 12 April 2013. *Taman Firdaus Residence*. [http://tamanfirdausresidence.blogspot.com.](http://tamanfirdausresidence.blogspot.com/)
- [8] Suryana, Cahya. 14 April 2013. *Data dan Jenis Data Penelitian*. [http://csuryana.wordpress.com/2010/03/25/data](http://csuryana.wordpress.com/2010/03/25/data-dan-jenis-data-penelitian/)[dan-jenis-data-penelitian.](http://csuryana.wordpress.com/2010/03/25/data-dan-jenis-data-penelitian/)
- [9] Syaifullah. 14 April 2013. *Pengenalan Metode AHP (Analytical Hierarchy Process)*. [http://syaifullah08.files.wordpress.com/2010/02/pengenalan](http://syaifullah08.files.wordpress.com/2010/02/pengenalan-analytical-hierarchy-process.pdf)[analytical-hierarchy-process.pdf.](http://syaifullah08.files.wordpress.com/2010/02/pengenalan-analytical-hierarchy-process.pdf)
- [10] Turban, 2005. *Decision Support Systems and Intelligent Systems ( Sistem pendukung keputusan dan system cerdas ),* Jilid 1, Andi Offset, Yogyakarta.

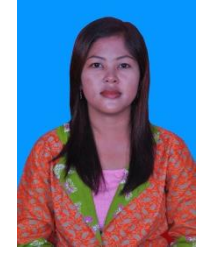

Ratih Dwi Asworowati, 01 Juni 1986. Tahun 2009 Lulus dari Program Strata Satu (S1) Jurusan Sistem Informasi Universitas Gunadarma. Tahun 2013 Lulus dari Program Strata Dua (S2) Jurusan Magister Manajemen Sistem Informasi Universitas Gunadarma.